# LUMIX GH5I

# LIVE STREAMING SETTINGS GUIDE

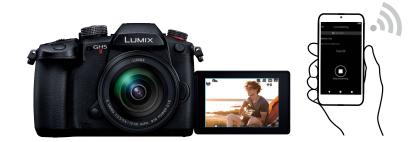

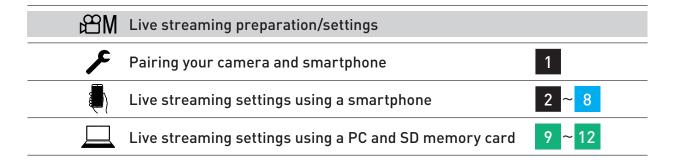

# LIVE STREAMING

1

#### ADVANCE PREPARATION FOR LIVE STREAMING

# [1] Preparation when using a smartphone

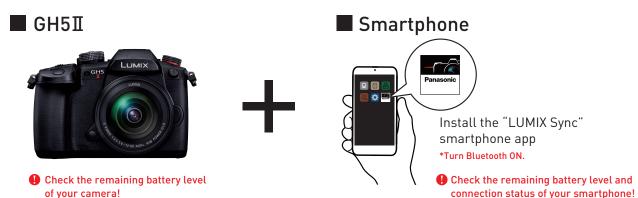

Supported OS (as of September 2021) Android™: 7.0 or later (The Bluetooth® function requires your device to use Android 5.0 or later and Bluetooth 4.0 or later. Excluding some models that are not compatible with Bluetooth Low Energy.), iOS: 12 or later.
Android is a trademark or registered trademark of Google Inc.
App Store is a service mark of Apple Inc.

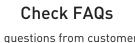

Frequently asked questions from customers are introduced at the LUMIX Customer Support page.

https://panasonic.jp/support/global/cs/dsc/faq/dc\_gh5m2/index.html

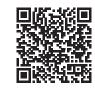

#### [2] Connect your camera and smartphone

Pair the "LUMIX Sync" smartphone app with your camera in advance with Bluetooth.

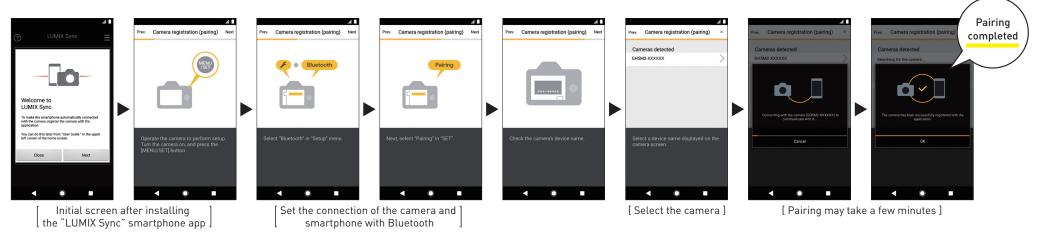

#### 2 LIVE STREAMING SETTING

#### LIVE STREAMING WITH A SMARTPHONE

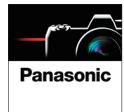

# **THREE WAYS** to live stream using the "LUMIX Sync" smartphone app

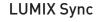

# [1] Streaming with RTMP/RTMPS

Setting method for live streaming using stream URL and stream key. In addition to YouTube and Facebook, it is possible to configure settings with various social streaming platforms that are compatible with RTMP/RTMPS. \*When you wish to schedule a post or if you have less than 1,000 subscribers on YouTube, connect with RTMP/RTMPS.

#### [2] Streaming with YouTube LIVE <a>PouTube</a>

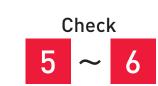

Check

This is a setting method to easily conduct live streaming by logging into your YouTube account so that you can omit inputs such as stream key.

Caution Due to YouTube's Terms of Service, this setting is only possible if you have over 1,000 subscribers.

### [3] Streaming with Facebook LIVE

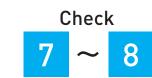

LIVE

This is a setting method to easily conduct live streaming by logging into your Facebook account so that you can omit inputs such as stream key.

• Live streaming to the platforms that comply with RTMP/RTMPS is basically possible (Compatibility with all the platforms is not guaranteed.) There may be the cases where the live streaming is not possible when the service of the platform changes. For more information, please refer to the terms and conditions of the platform.

•YouTube" and the "YouTube logo" are registered trademarks of Google Inc. •Facebook" is a registered trademark of Facebook, Inc

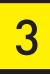

# LIVE STREAMING

#### LIVE STREAMING WITH A SMARTPHONE

### [1] Streaming with RTMP/RTMPS

•YouTube" and the "YouTube logo" are registered trademarks of Google Inc. \*Here we will be explaining using a streaming setting using YouTube Studio as an example. \*When you wish to schedule a post or if you have less than 1,000 subscribers on YouTube, connect with RTMP/RTMPS.

This is a setting method for live streaming using platforms compatible with RTMP/RTMPS such as YouTube.

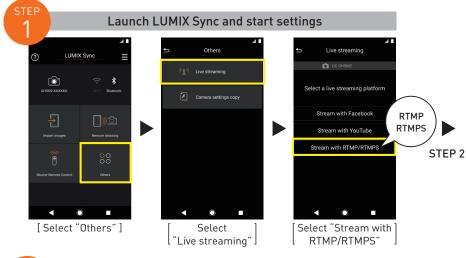

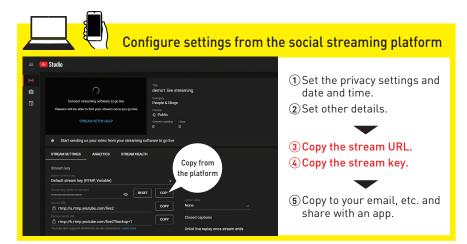

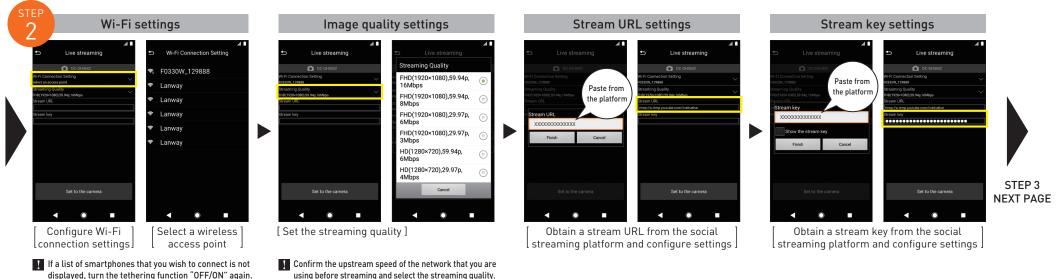

\*When streaming using a smartphone network, a tethering service contract for your carrier is required.

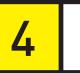

[Stop live streaming]

# LIVE STREAMING

#### LIVE STREAMING WITH A SMARTPHONE

### [1] Streaming with RTMP/RTMPS

•YouTube" and the "YouTube logo" are registered trademarks of Google Inc. \*Here we will be explaining using a streaming setting using YouTube Studio as an example. \*When you wish to schedule a post or if you have less than 1,000 subscribers on YouTube, connect with RTMP/RTMPS.

This is a setting method for live streaming using platforms compatible with RTMP/RTMPS such as YouTube.

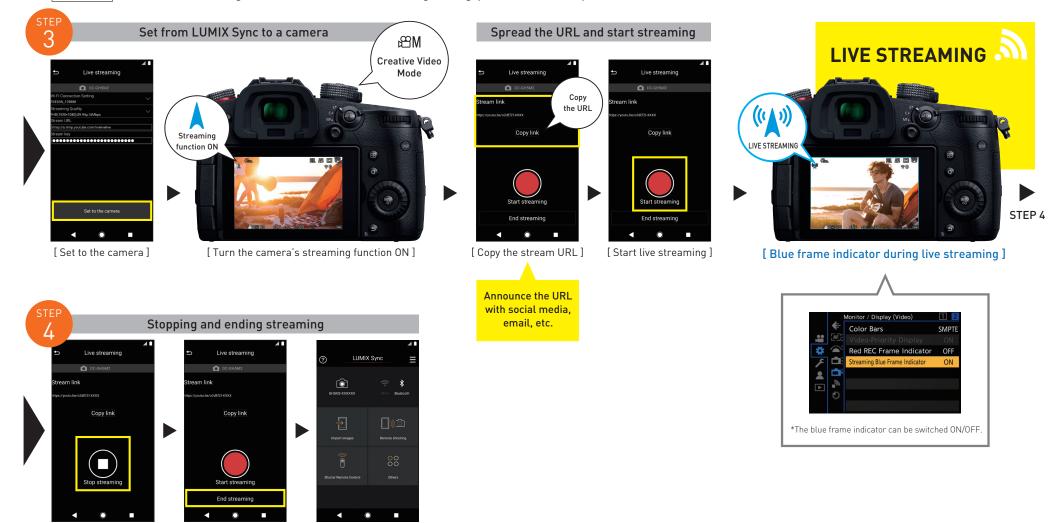

Return to the top screen .

[End live streaming]

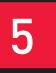

# LIVE STREAMING

#### LIVE STREAMING WITH A SMARTPHONE

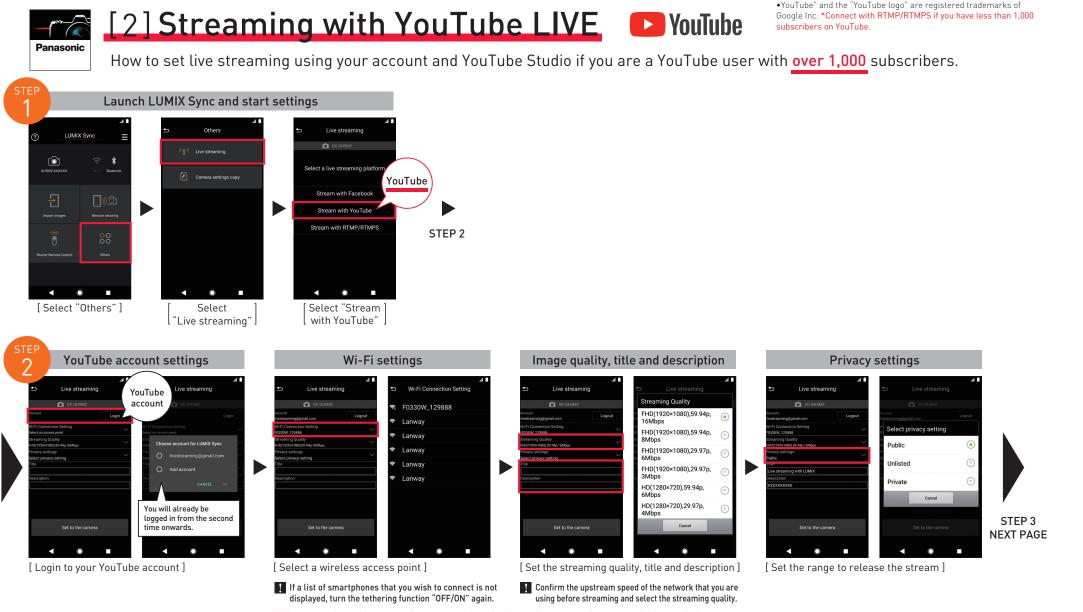

\*When streaming using a smartphone network, a tethering service contract for your carrier is required.

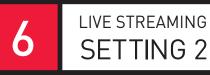

#### LIVE STREAMING WITH A SMARTPHONE

#### [2] Streaming with YouTube LIVE **Streaming** YouTube

•YouTube" and the "YouTube logo" are registered trademarks of Google Inc. \*Connect with RTMP/RTMPS if you have less than 1,000 subscribers on YouTube.

STEP 4

How to set live streaming using your account and YouTube Studio if you are a YouTube user with over 1,000 subscribers.

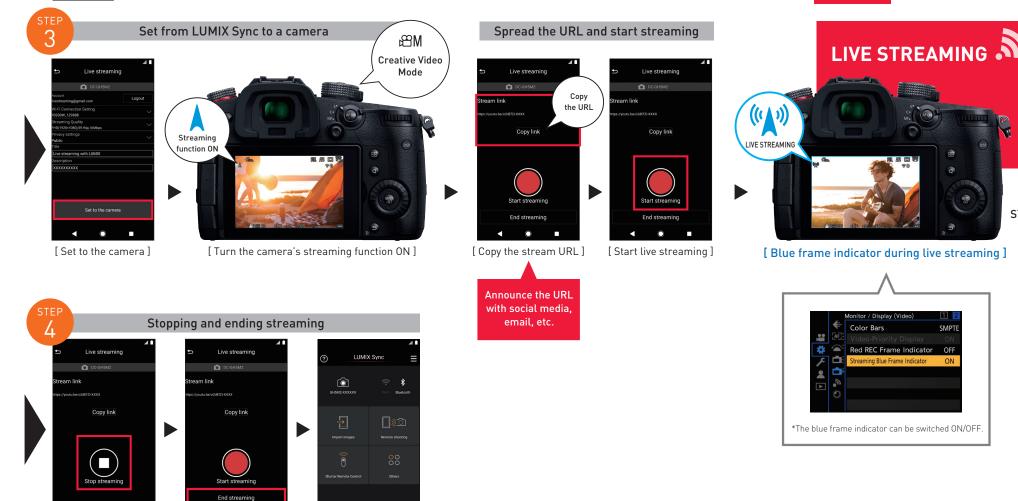

[ Stop live streaming ]

 $\bigcirc$ 

[End live streaming]

 $\bigcirc$ 

Return to the top screen

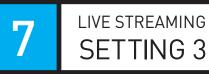

#### LIVE STREAMING WITH A SMARTPHONE

•Facebook" is a registered trademark of Facebook, Inc.

### [3] Streaming with Facebook LIVE

Setting method for live streaming using your Facebook account and Facebook LIVE.

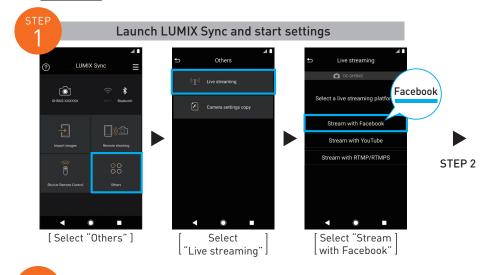

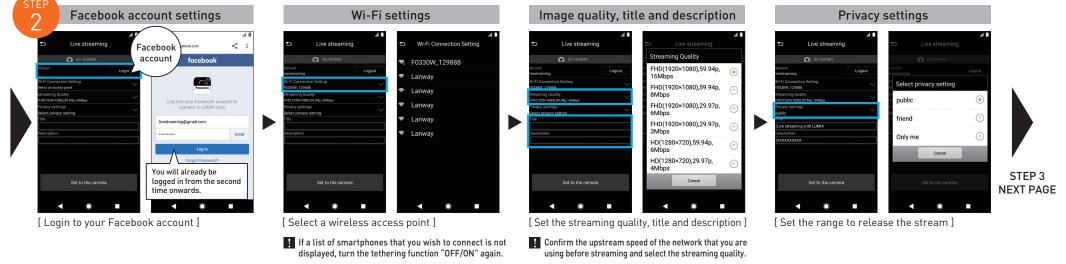

\*When streaming using a smartphone network, a tethering service contract for your carrier is required.

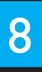

# LIVE STREAMING

 $\bigcirc$ 

[End live streaming]

[Stop live streaming]

 $\bigcirc$ 

Return to the top screen

#### LIVE STREAMING WITH A SMARTPHONE

•Facebook" is a registered trademark of Facebook, Inc.

### [3] Streaming with Facebook LIVE

Setting method for live streaming using your Facebook account and Facebook LIVE.

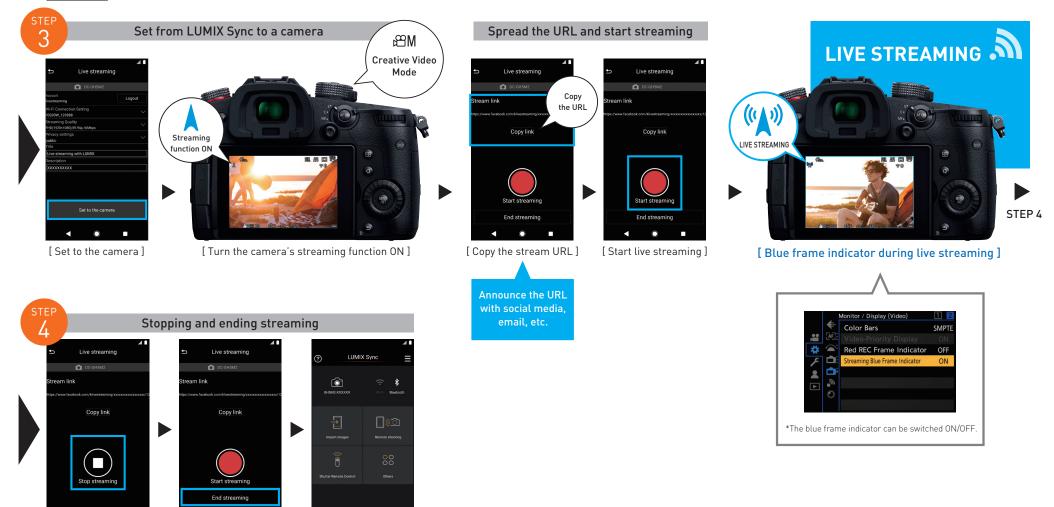

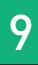

# LIVE STREAMING

# LIVE STREAMING USING A PC, SOFTWARE AND CAMERA

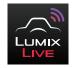

#### Live streaming by operating the camera

Set the streaming destination with your PC and save onto an SD memory card. Insert the card into your camera and start live streaming by loading the streaming settings onto your camera.

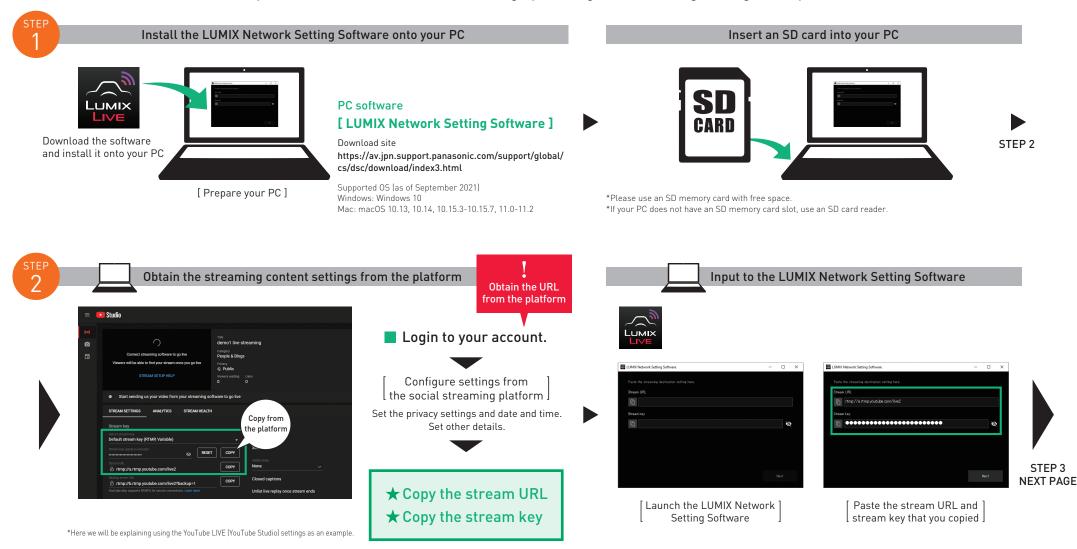

# 10 LIVE STREAMING SETTING 4

## LIVE STREAMING USING A PC, SOFTWARE AND CAMERA

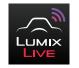

#### Live streaming by operating the camera

Set the streaming destination with your PC and save onto an SD memory card. Insert the card into your camera and start live streaming by loading the streaming settings onto your camera.

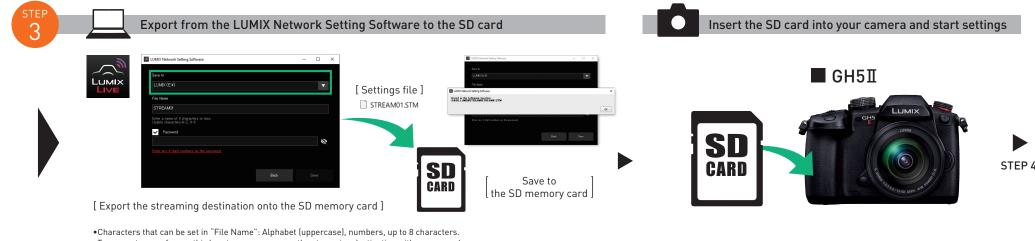

- •To prevent usage from a third party, you can secure the streaming destination with a password.
- Put a check mark in "Password".
- When you set a password, password input will be required when loading the streaming destination.
- You can enter any 4-digit numbers as the password.

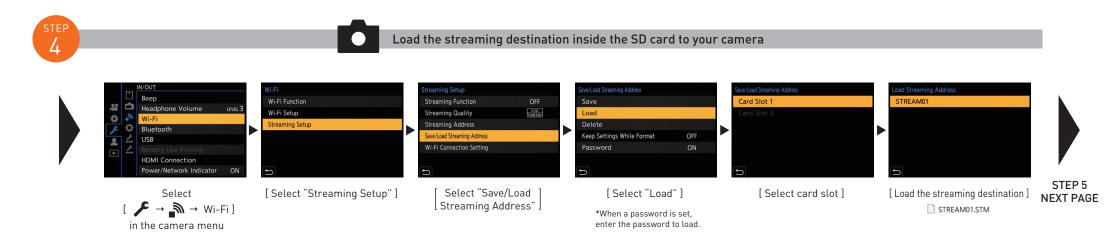

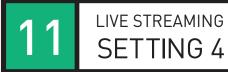

### LIVE STREAMING USING A PC, SOFTWARE AND CAMERA

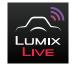

#### Live streaming by operating the camera

Set the streaming destination with your PC and save onto an SD memory card. Insert the card into your camera and start live streaming by loading the streaming settings onto your camera.

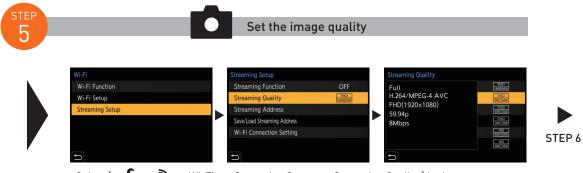

Select [ ightarrow 
ightarrow 
ightarrow 
ightarrow 
ightarrow 
ightarrow 
ightarrow 
ightarrow 
ightarrow 
ightarrow 
ightarrow 
ightarrow 
ightarrow 
ightarrow 
ightarrow 
ightarrow 
ightarrow 
ightarrow 
ightarrow 
ightarrow 
ightarrow 
ightarrow 
ightarrow 
ightarrow 
ightarrow 
ightarrow 
ightarrow 
ightarrow 
ightarrow 
ightarrow 
ightarrow 
ightarrow 
ightarrow 
ightarrow 
ightarrow 
ightarrow 
ightarrow 
ightarrow 
ightarrow 
ightarrow 
ightarrow 
ightarrow 
ightarrow 
ightarrow 
ightarrow 
ightarrow 
ightarrow 
ightarrow 
ightarrow 
ightarrow 
ightarrow 
ightarrow 
ightarrow 
ightarrow 
ightarrow 
ightarrow 
ightarrow 
ightarrow 
ightarrow 
ightarrow 
ightarrow 
ightarrow 
ightarrow 
ightarrow 
ightarrow 
ightarrow 
ightarrow 
ightarrow 
ightarrow 
ightarrow 
ightarrow 
ightarrow 
ightarrow 
ightarrow 
ightarrow 
ightarrow 
ightarrow 
ightarrow 
ightarrow 
ightarrow 
ightarrow 
ightarrow 
ightarrow 
ightarrow 
ightarrow 
ightarrow 
ightarrow 
ightarrow 
ightarrow 
ightarrow 
ightarrow 
ightarrow 
ightarrow 
ightarrow 
ightarrow 
ightarrow 
ightarrow 
ightarrow 
ightarrow 
ightarrow 
ightarrow 
ightarrow 
ightarrow 
ightarrow 
ightarrow 
ightarrow 
ightarrow 
ightarrow 
ightarrow 
ightarrow 
ightarrow 
ightarrow 
ightarrow 
ightarrow 
ightarrow 
ightarrow 
ightarrow 
ightarrow 
ightarrow 
ightarrow 
ightarrow 
ightarrow 
ightarrow 
ightarrow 
ightarrow 
ightarrow 
ightarrow 
ightarrow 
ightarrow 
ightarrow 
ightarrow 
ightarrow 
ightarrow 
ightarrow 
ightarrow 
ightarrow 
ightarrow 
ightarrow 
ightarrow 
ightarrow 
ightarrow 
ightarrow 
ightarrow 
ightarrow 
ightarrow 
ightarrow 
ightarrow 
ightarrow 
ightarrow 
ightarrow 
ightarrow 
ightarrow 
ightarrow 
ightarrow 
ightarrow 
ightarrow 
ightarrow 
ightarrow 
ightarrow 
ightarrow 
ightarrow 
ightarrow 
ightarrow 
ightarrow 
ightarrow 
ightarrow 
ightarrow 
ightarrow 
ightarrow 
ightarrow 
ightarrow 
ightarrow 
ightarrow 
ightarrow 
ightarrow 
ightarrow 
ightarrow 
ightarrow 
ightarrow 
ightarrow 
ightarrow 
ightarrow 
ightarrow 
ightarrow 
ightarrow

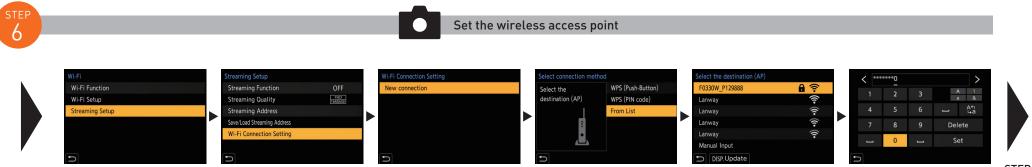

Select [  $\checkmark$   $\rightarrow$   $\land$  Wi-Fi  $\rightarrow$  Streaming Setup  $\rightarrow$  Wi-Fi Connection Setting  $\rightarrow$  New Connection ] [Select an access point (Wi-Fi), enter the password (encryption key) and connect wirelessly]

STEP 7 NEXT PAGE

#### 12 LIVE STREAMING SETTING 4

### LIVE STREAMING USING A PC, SOFTWARE AND CAMERA

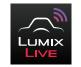

#### Live streaming by operating the camera

Set the streaming destination with your PC and save onto an SD memory card. Insert the card into your camera and start live streaming by loading the streaming settings onto your camera.

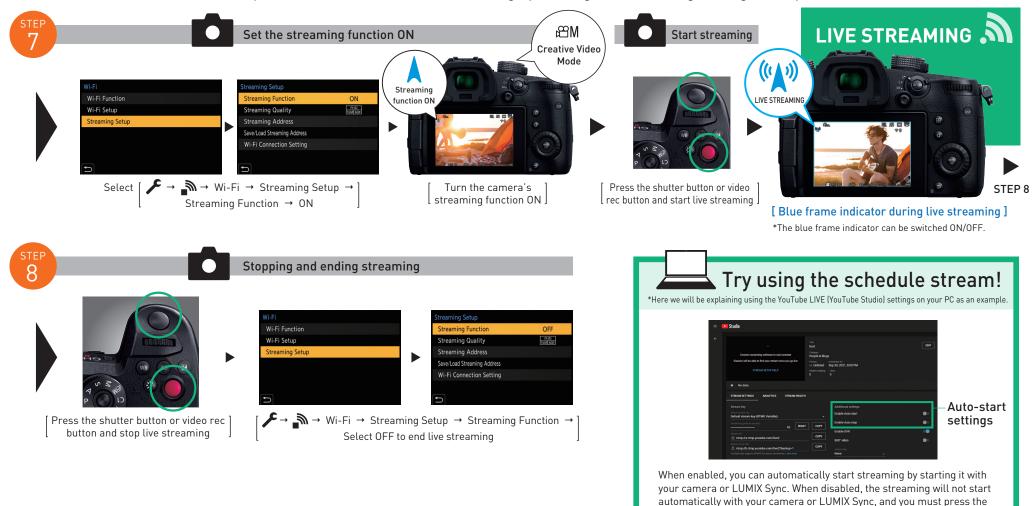

\*With Facebook, press the streaming button on your PC and start.

stream start button on the PC.